### 公務電子郵件信箱申請與使用

https://cloud.edu.tw/

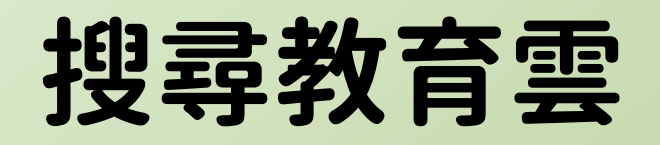

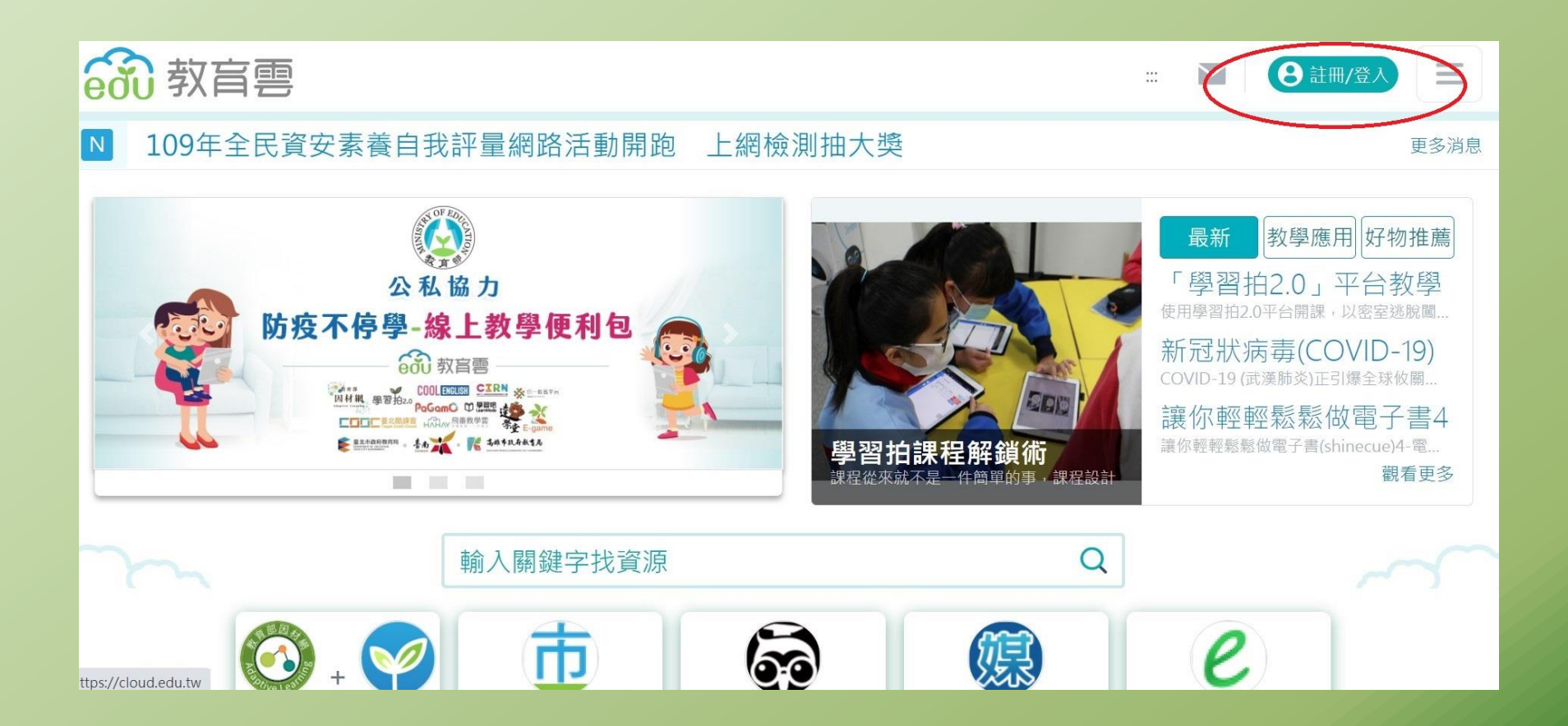

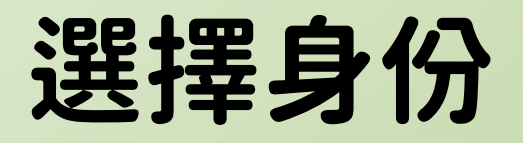

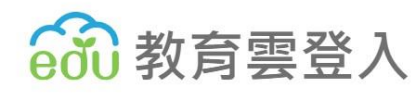

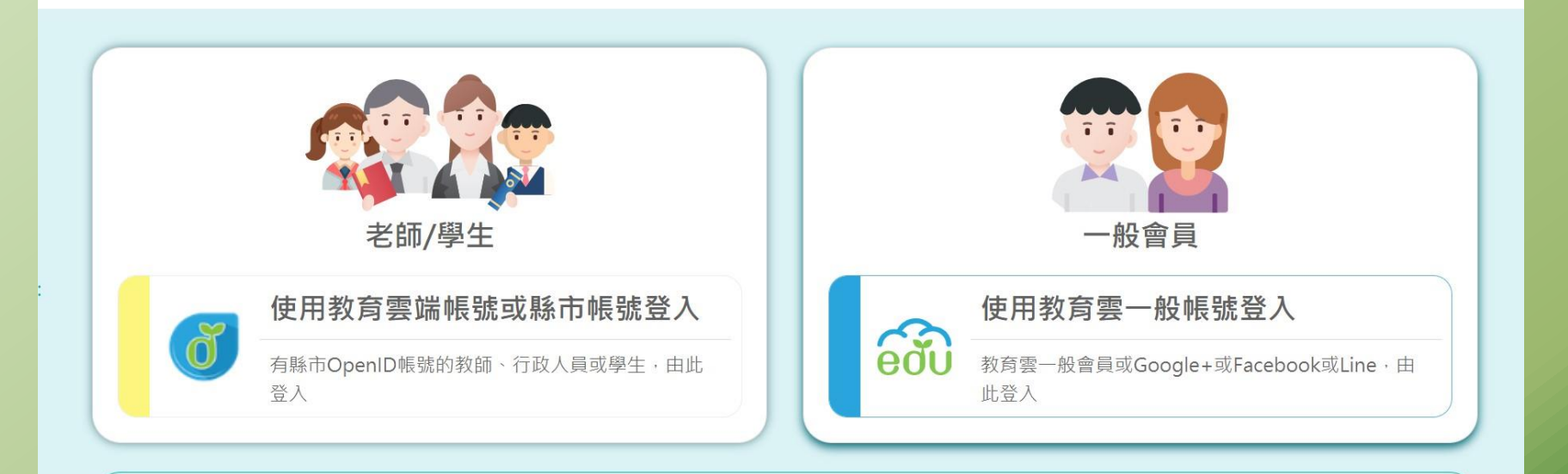

← 回教育雲

### 申請教育雲端帳號

8

教育體系單一簽入服務

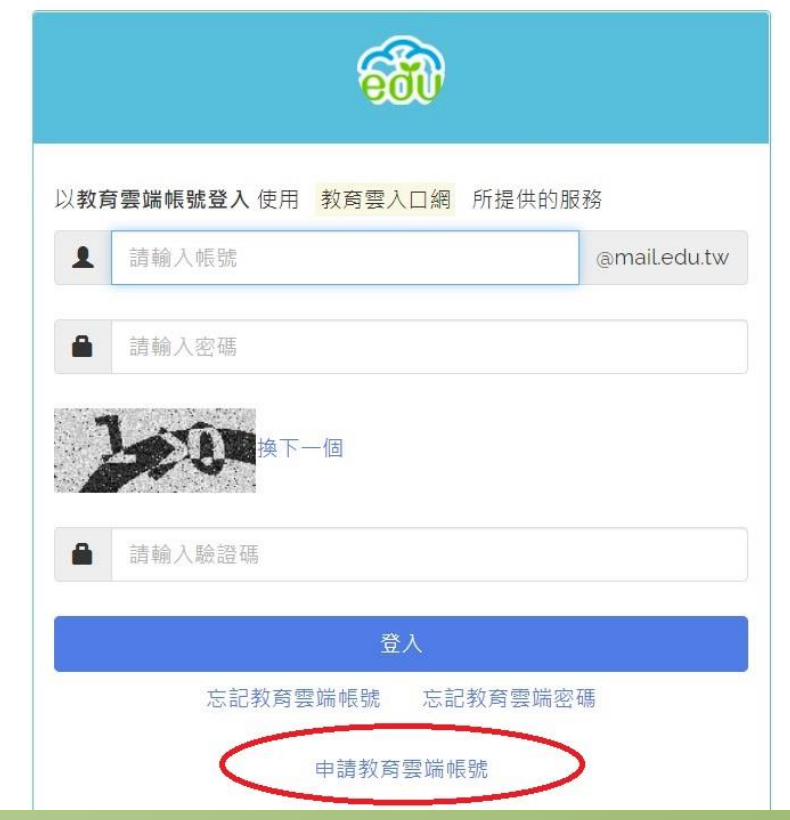

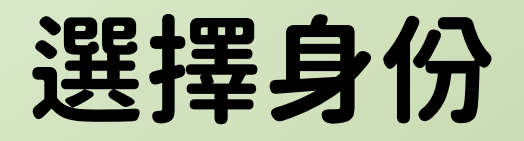

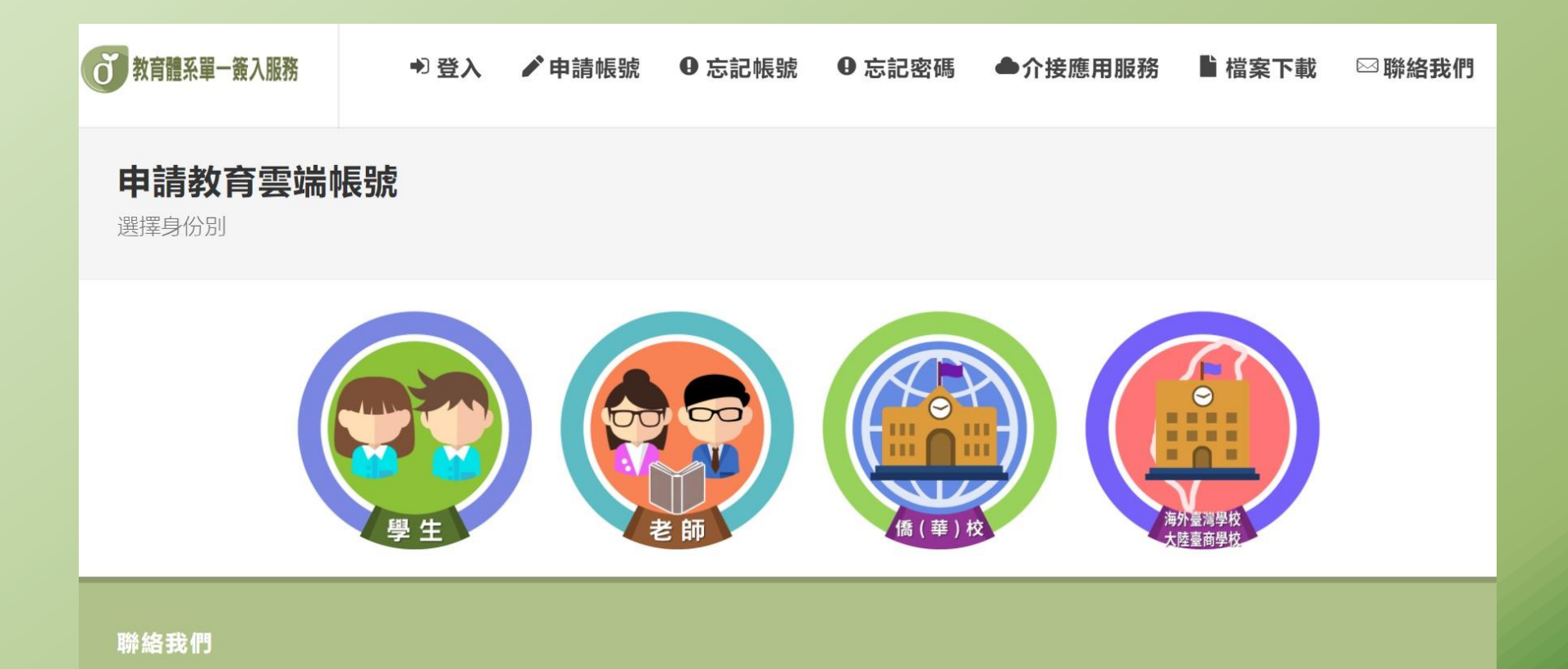

# 選擇竹南高中

### 申請教育雲端帳號: 教師

1.選擇縣市/行政區/學校

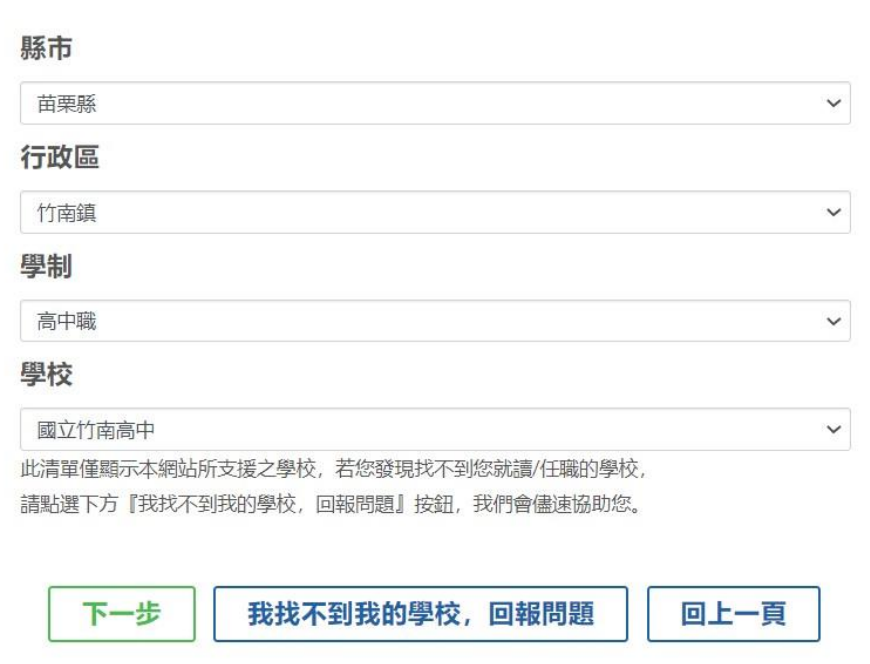

### 建立帳號(無法修改)

#### 我有OPENID帳號

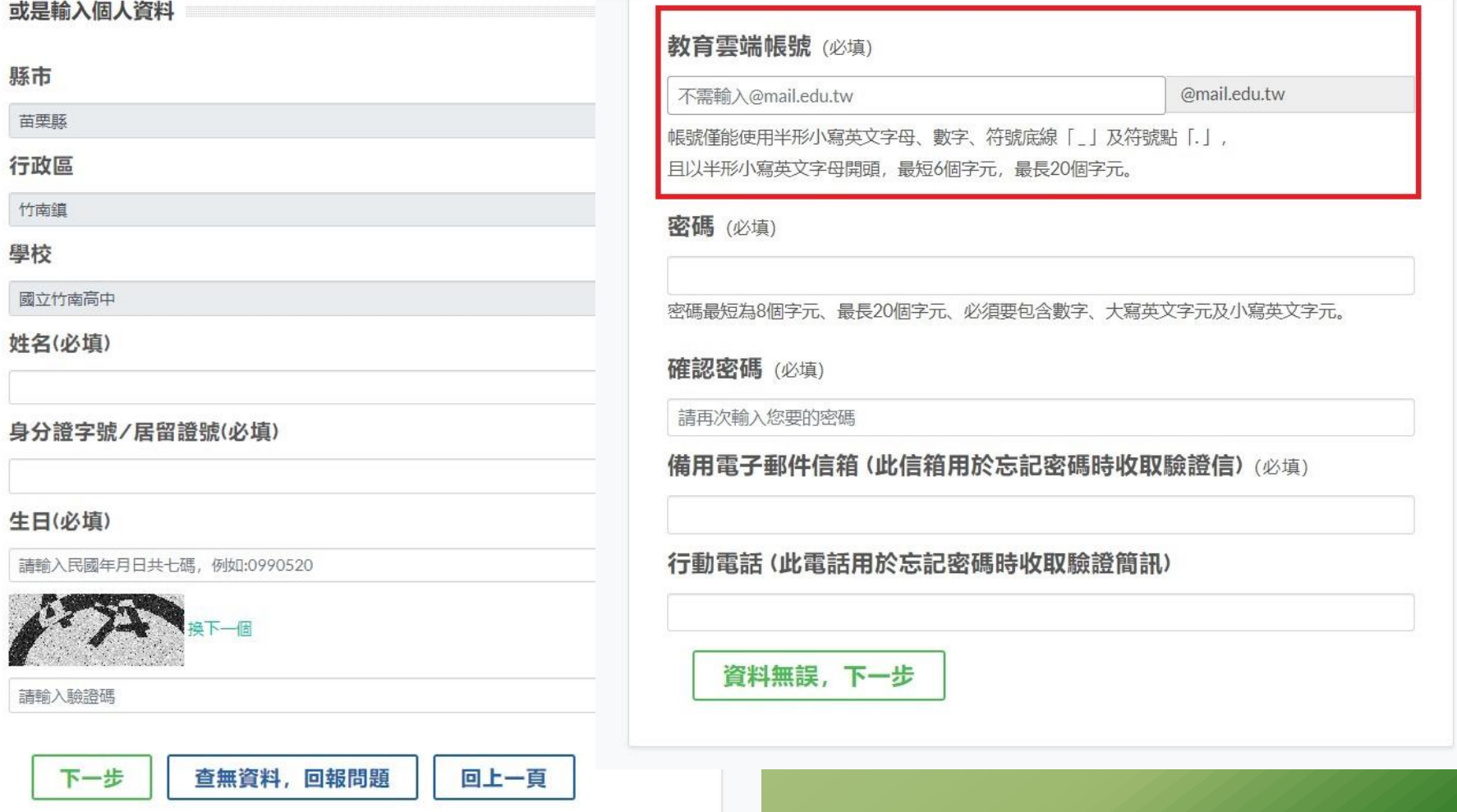

# 完成申請並登入

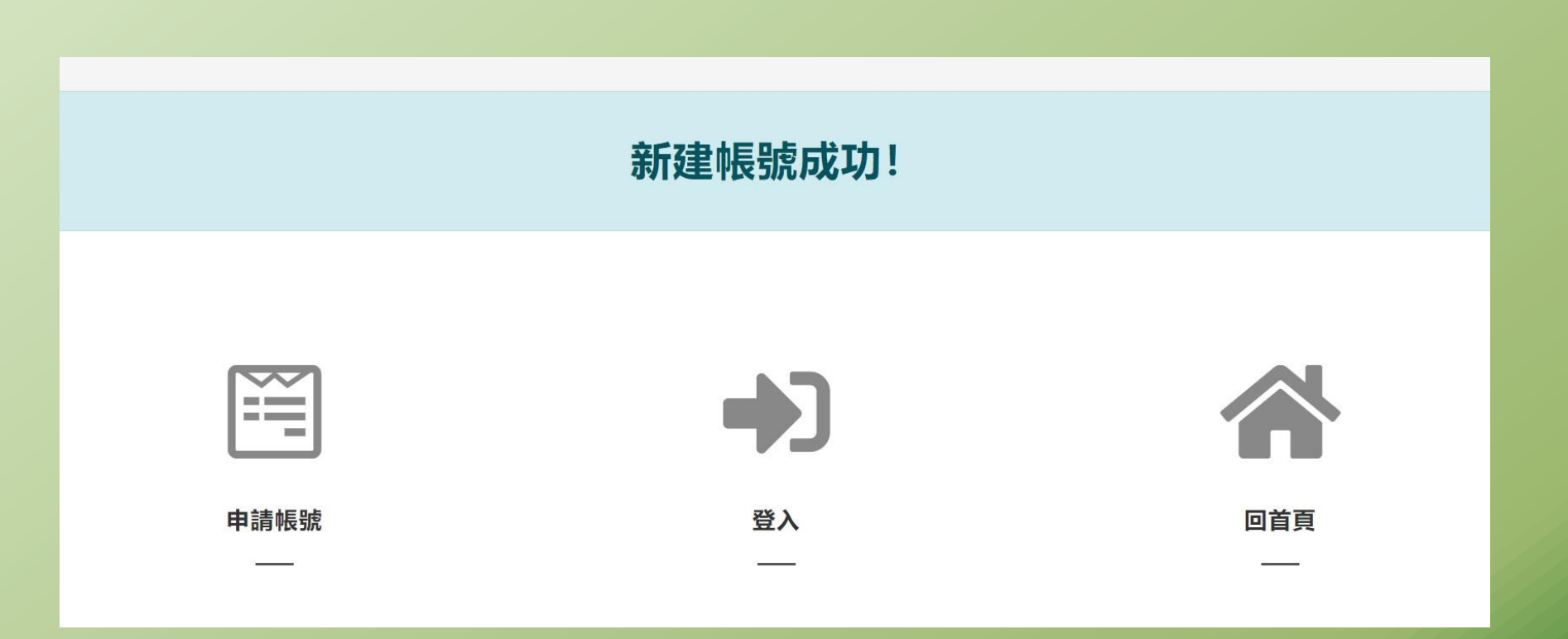

### 單一帳號登入所有功能

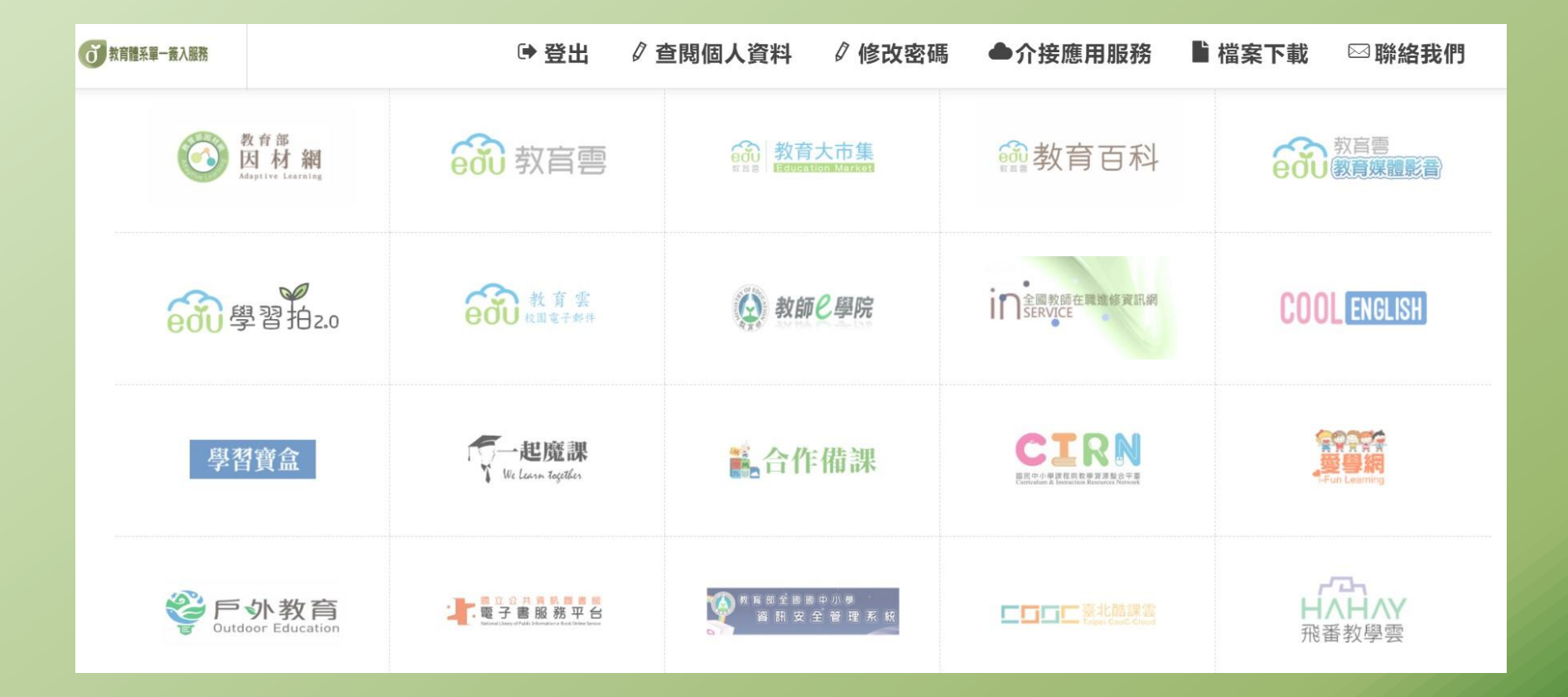

## 使用教育部雲端電子郵件

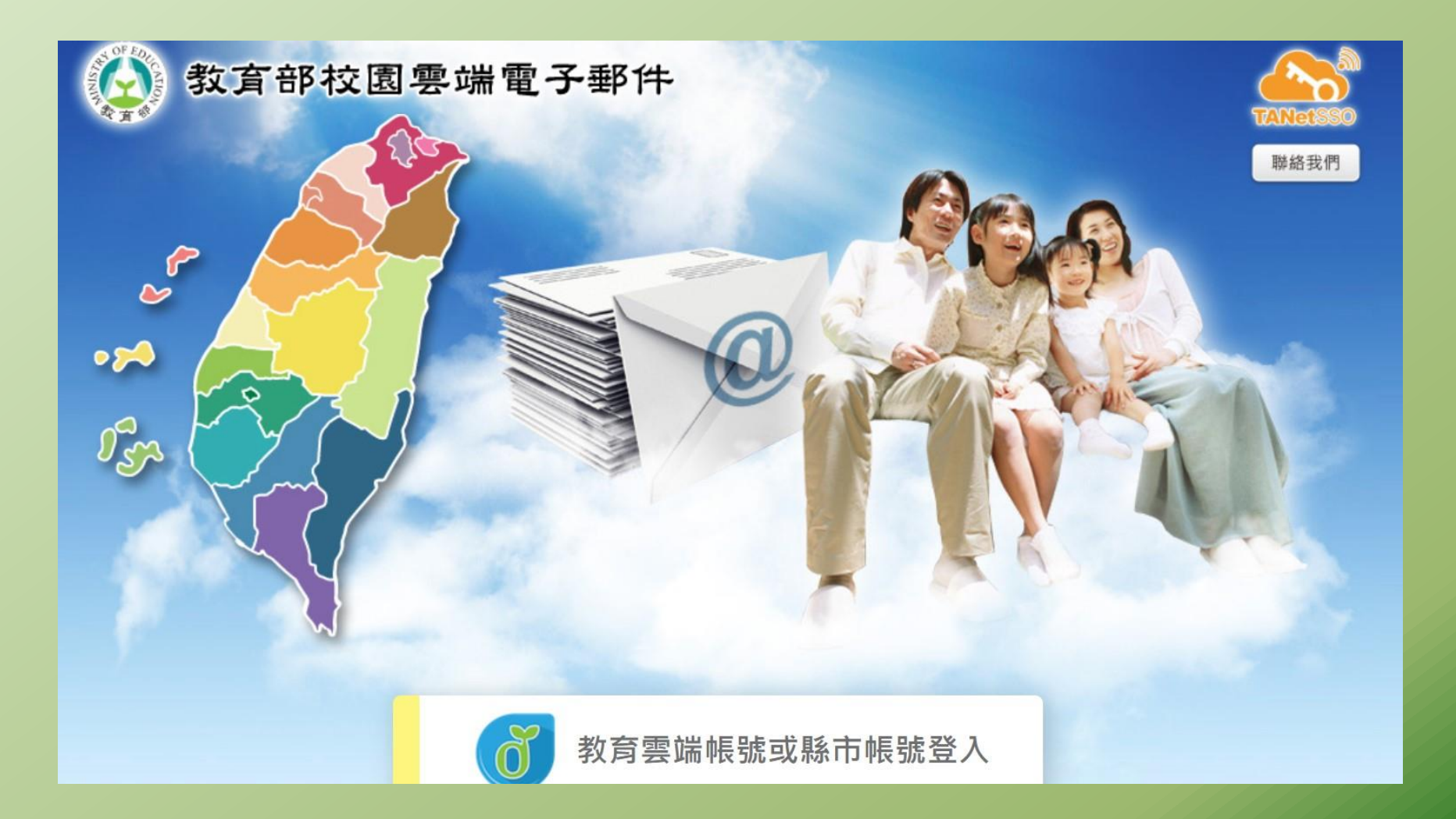

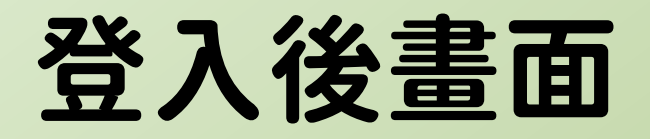

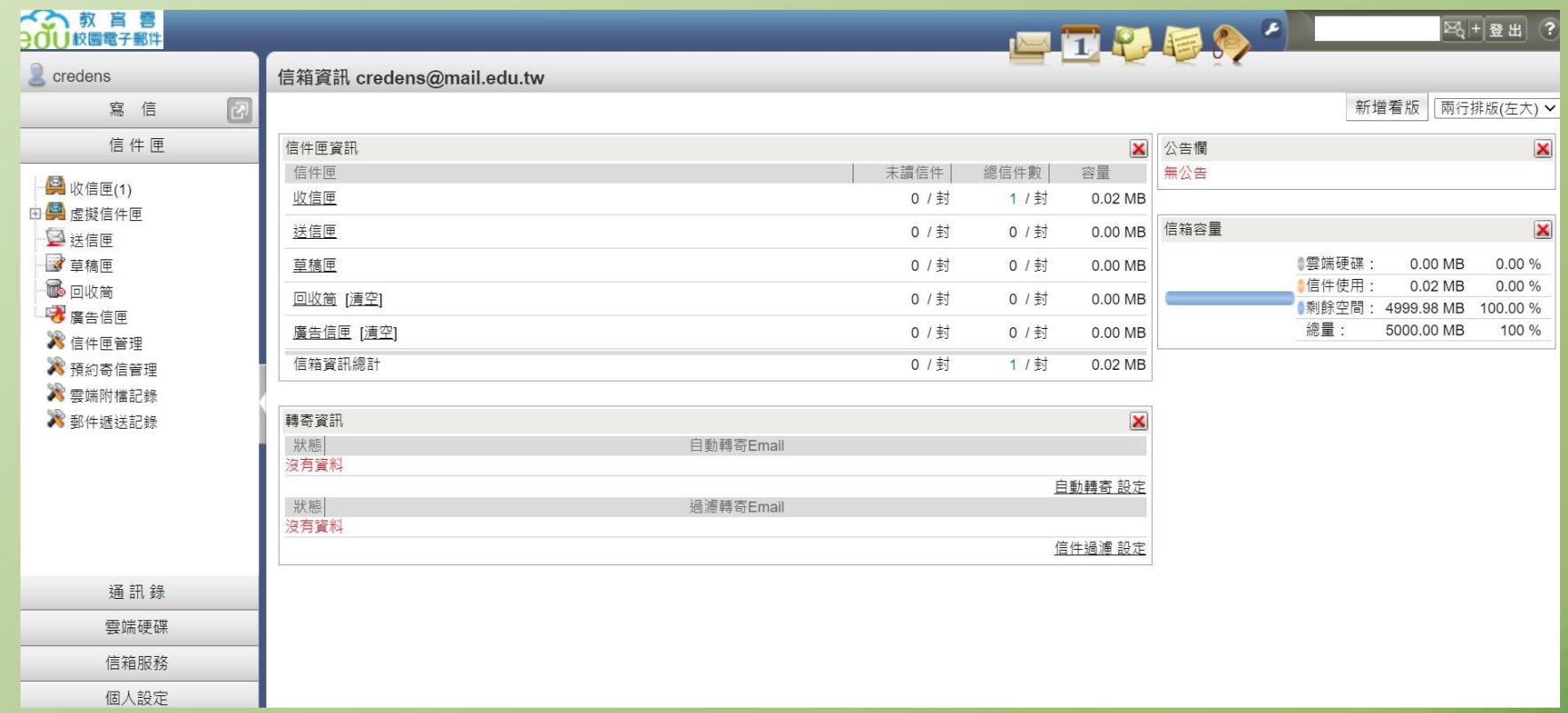

### 自訂通訊錄

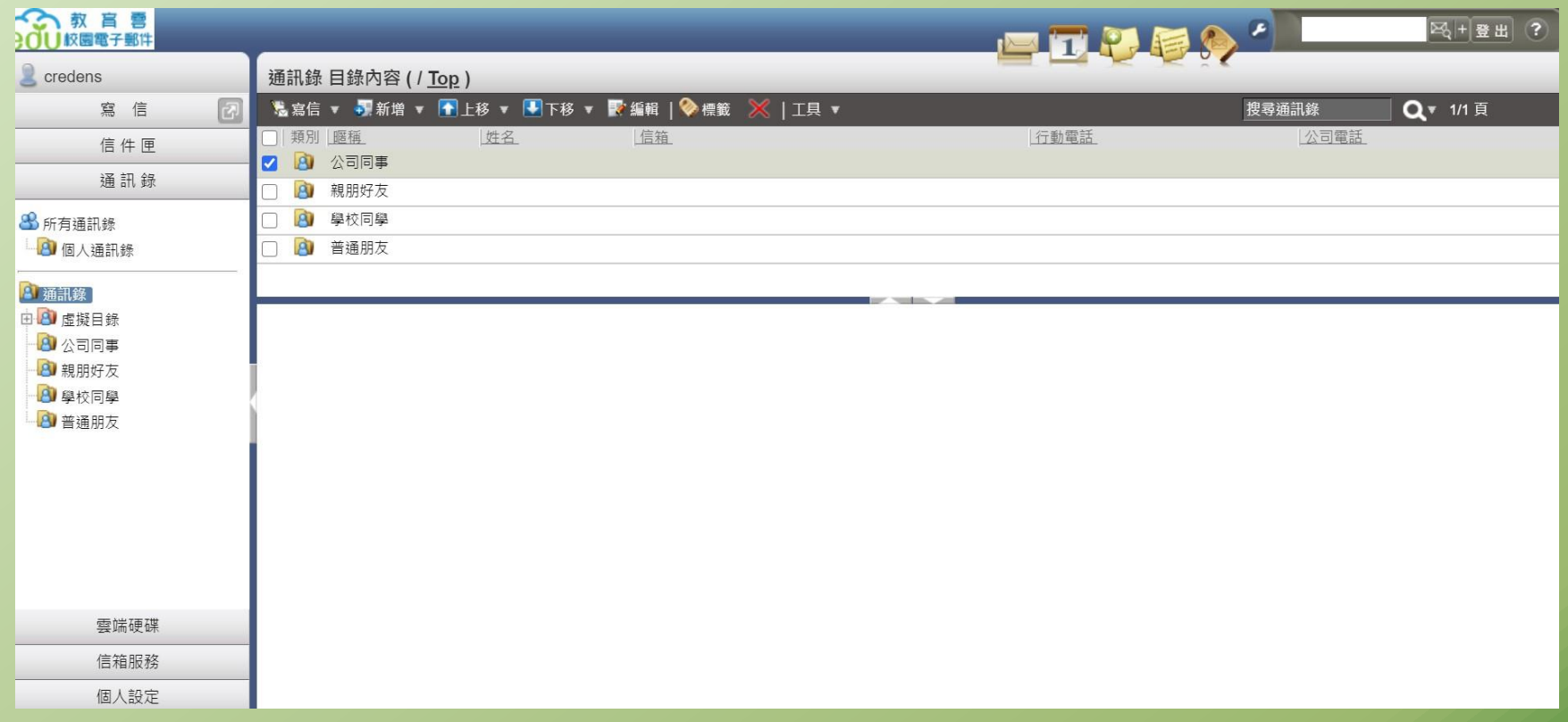

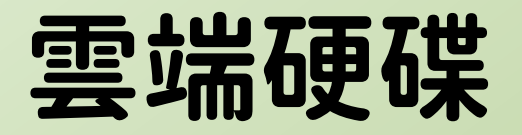

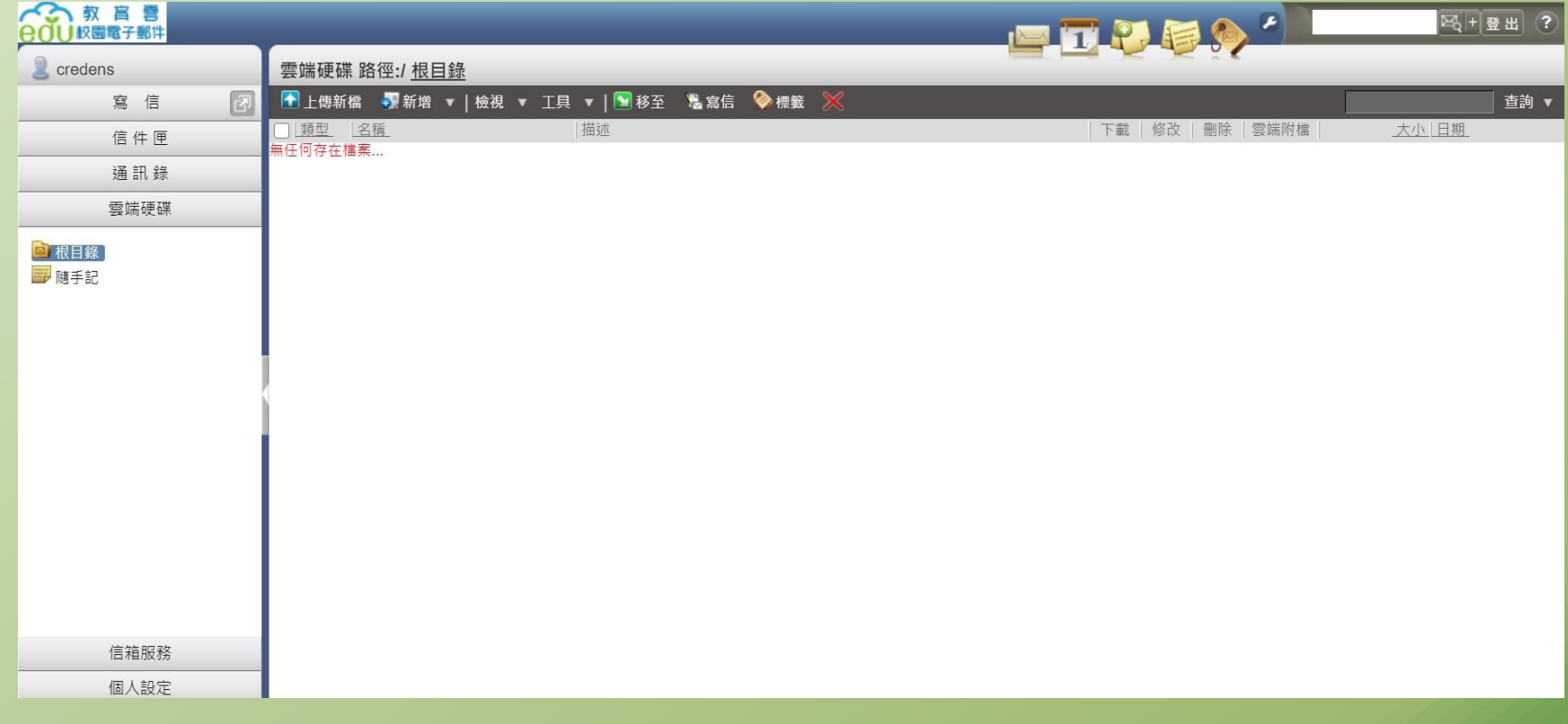

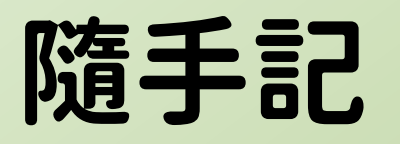

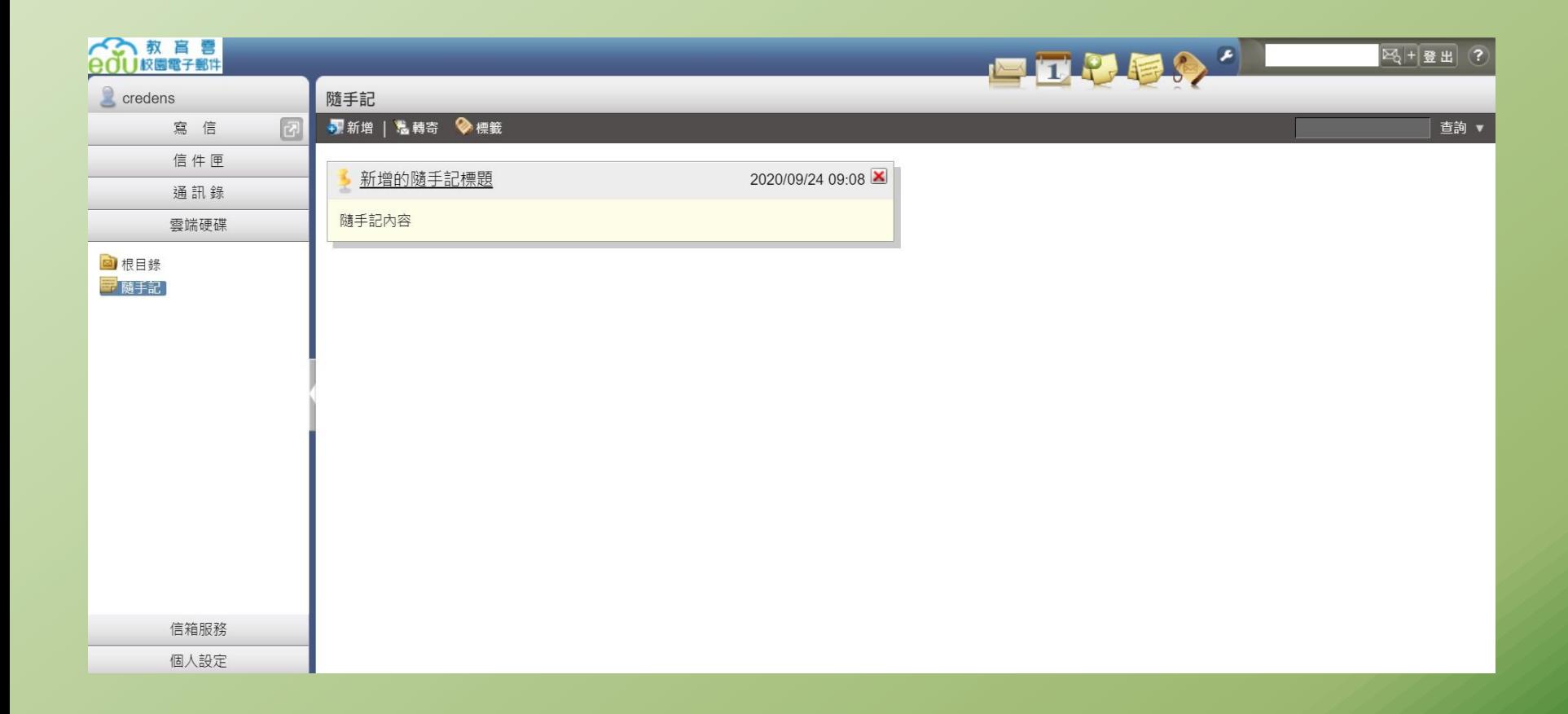

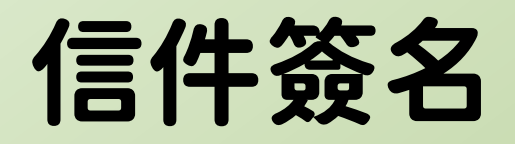

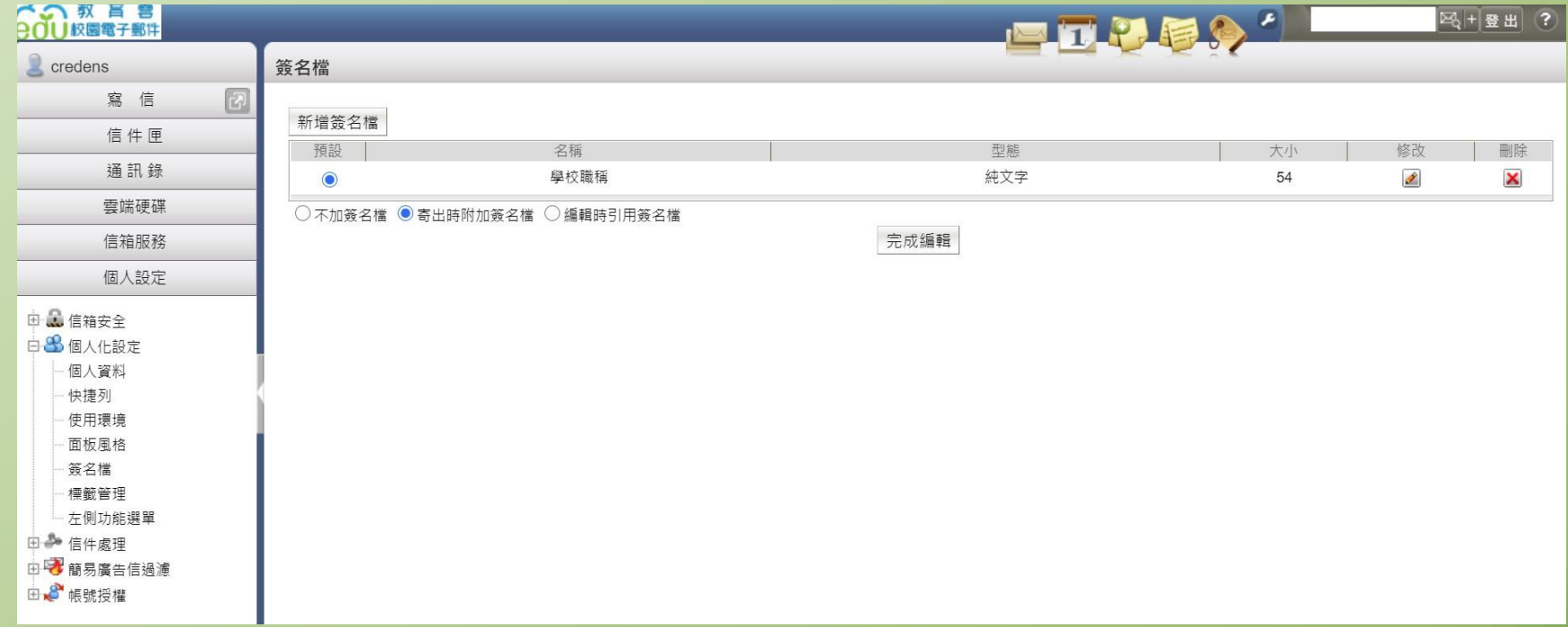

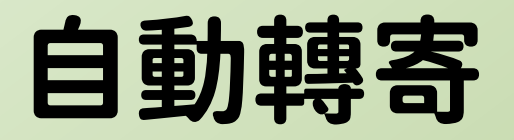

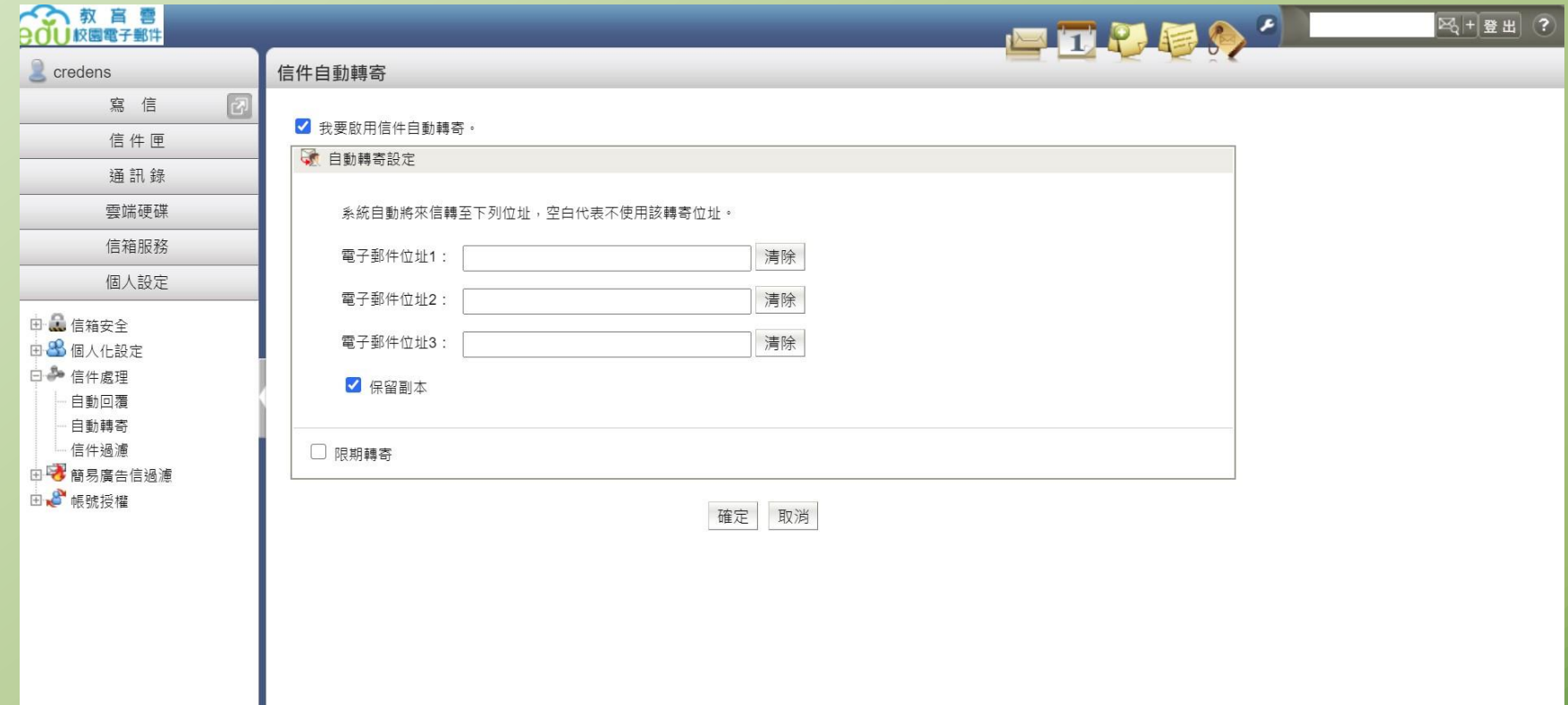